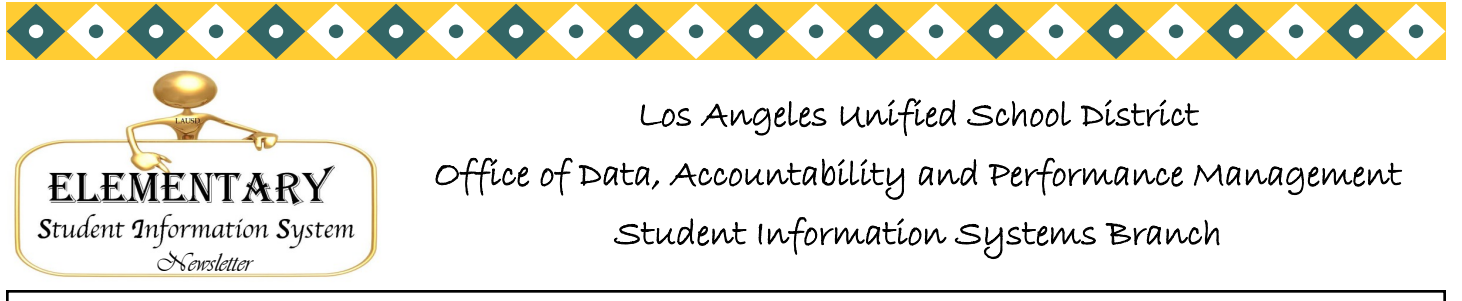

*Chris Granado\* Eunice Combs\* Joanne Akasaka\* Judi-Lynn Lumpkin\* Angelique Morales\* Michael Turner\* Vic Tomono \*Norma Alvarado* 

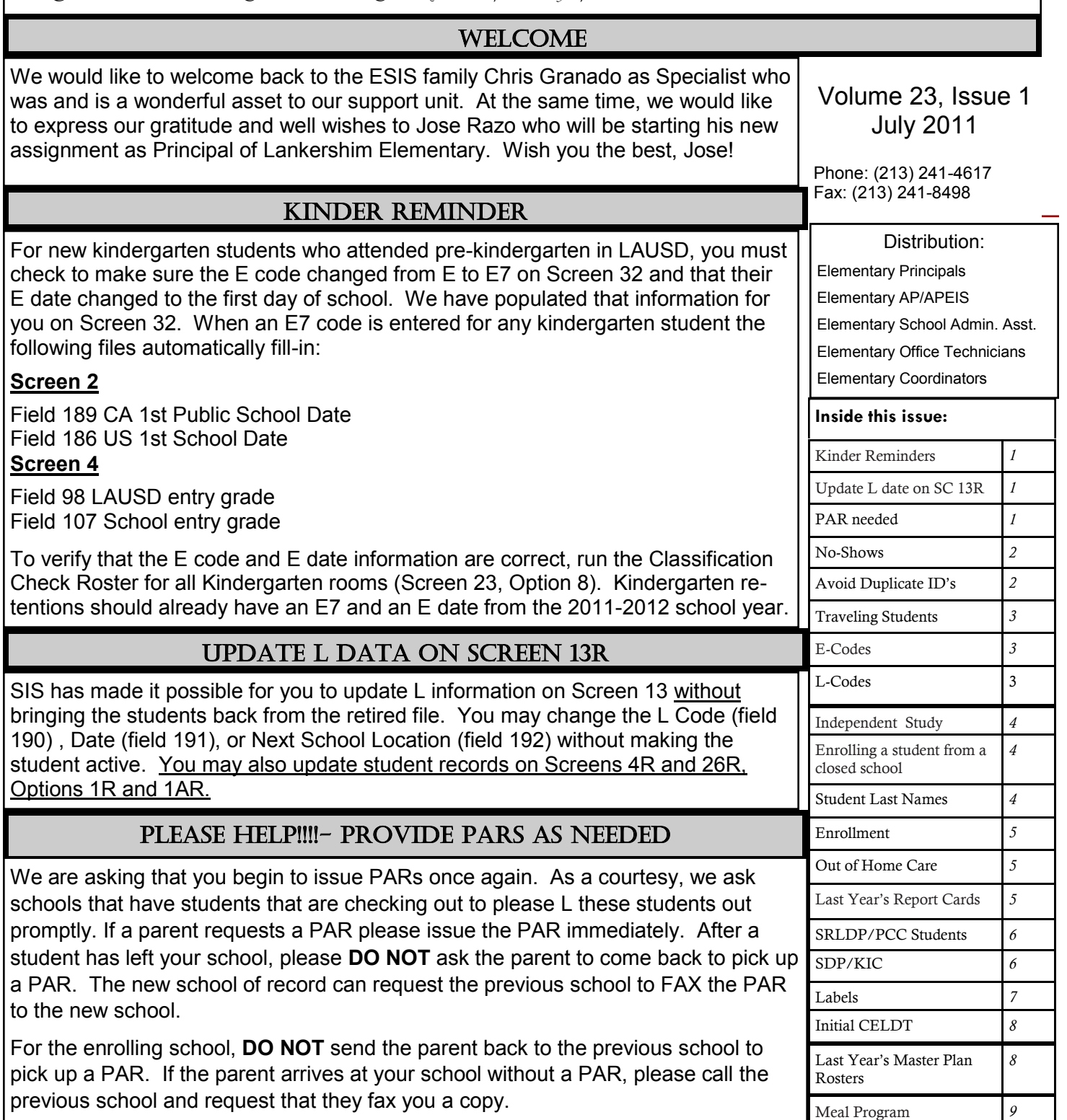

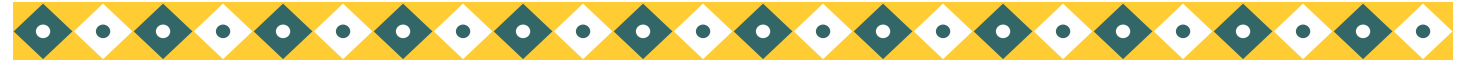

*Page 2*

Los Angeles Unified School District Office of Data, Accountability and Performance Management

# NO-SHOWS

In preparation for the "No-Shows" in the upcoming school year, please follow the below procedures:

#### **NO SHOW ON 1st day of instruction**

If you know a student will not be there on the first day of class because a parent has communicated this notice, change the E date on Screen 32 to reflect the new E date of when the student will start and FI (file) the record.

**NOTE:** Any student that shows 3 consecutive non-excused absences or blanks will be deleted or retired from Elementary SIS and ISIS. If a student that attended the school in prior year was retired because of first three days of absence, the student record can be retrieved using Screen 16, Option 4 from the retired files. **DO NOT create a new student record for these students.**

## **NO SHOW Returning Student (Retire the Student)**

If a student who attended the previous school year in your school did not return, you must L them out.

- a. Remove all information from Screen 32 then proceed to Screen 13, and enter data in the following fields:
	- 190 L Code
	- 191 L Date (last day of in seat attendance from the previous school year)
	- 192 Next School Location
	- 83 Transfer Reason

b. At the Control Prompt, type DE (delete) which moves the student record to the retired files.

#### **NO SHOW New Students (ESIS Support deletes the file)**

If you enrolled or transferred a student into your school, but the student **NEVER** attended – including Special Ed. Pre-K students, please submit the "Student Deletes and Port Reset Form." The form can be found at https://esis.lausd.net. In this case, the student is completely erased from your school file. **Please DO NOT retire the student**. This causes the system to think they had an active record at your school. ESIS will delete this type of student record once the form is faxed in to our office. This should only be completed for a student that **NEVER** attended your school. Students that have attended your school should be retired accordingly.

# Avoid duplicates– check id

For every new enrollee, check Screen 0, District-wide Student ID Lookup, to see if the student has been previously enrolled in another LAUSD elementary school and already has a District ID.

Then check your retired file to see if the student was previously enrolled in your school, (Screen 16, Option 5). If the student was NOT at your school previously, use Screen 16, Option 11 to enroll the student.

If the student was at your school previously and then transferred to another LAUSD school, do not use Screen 16, Option 4. Leave the student in the retired file. Then:

- Enter the 10 digit LAUSD ID on Screen 16, Option 11  $\bullet$
- Answer yes to **"Has this student been at your school before?"**  $\bullet$
- The student's record from the previous school will be brought over and the previous 4 digit ID will be used
- Update student information (for room and grade, use Screen 32)

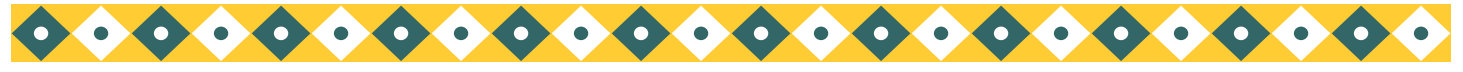

#### *Volume 23, Issue 1 Page 3*

# Traveling students

For traveling students, enter the type of traveling program on Screen 13, field 80.

- **CAP/A- Capacity Adjustment Program/ Assigned**  $\bullet$
- **CAP/V- Capacity Adjustment Program/ Voluntary**
- **MAG- Magnet**
- **OTS- Other Transported Students**
- **PWT- Permit With Transportation**
- **SPED- Special Education**
- **PSC/K PSC- With Transportation PSC/L PSC- No Transportation**
- 
- 
- 
- **HOM- Homeless**

**PSC- Public School Choice**

- **SAB- Space Available Basis**
- 
- **SAT/Z- Satellite Zone**

# E-Codes

The Enrollment codes in SIS are:

- E Pre–School Students
- E1 Student has returned to your school after 10 or more days without having attended any school
- E2 Other LAUSD school or LAUSD Charter School
- E3 Public School in California or Non-LAUSD Charter Schools
- E4 Non-Public School in California/Home Schooling
- E5 Outside of California
- E7 First time in school

E1 must be entered in SIS for a student who LEAVES the school for 10 or more school days and then returns to the school without having attended any school (public or private in the USA or in another country).

First, reactivate the student from the retired file, Screen 16, Option 4. Then on Screen 32, enter E1 as the new E code and enter the new entry date. This student will now have a new line on Screen 32 with a previous line showing his enrollment history for the 2011-2012 school year.

DO NOT put your school location in field 42 (previous location).

# L-Codes

When a student leaves your school, enter the L information on Screen 13, fields 190, 191, 192, and 83. Use the following codes for field 190, Leave Code:

- L Pre–School Students
- L1 Student is changing grades, rooms, or tracks within the same school
- L2 Other LAUSD school or LAUSD Charter School
- L3 Public School in California or Non-LAUSD Charter Schools
- L4 Non-Public School in California/Home Schooling
- L5 Outside of California
- L7 Matriculated
- L8 Unknown or deceased

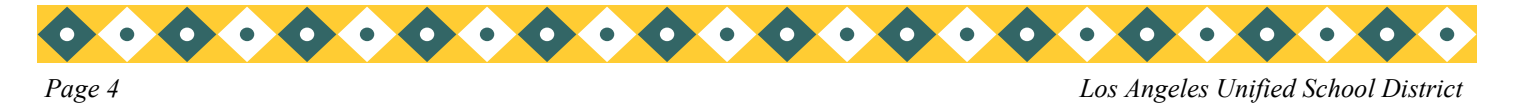

#### Is–independent study

If a student will be enrolling in Independent Study, the school must first set up an independent study room on Screen 16, Option 2. Enter IS as the room number. For year round tracks please us ISX, where X is the track letter. Enter the grade and track information and at the control prompt FI (file to save). The office staff then needs to assign a non-register carrying teacher to the IS class. For more information, please review the ISIS Attendance Procedure Handbook for Elementary Schools.

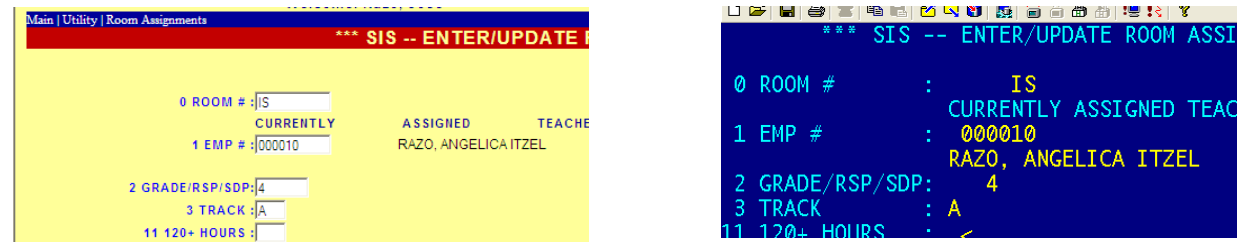

On Screen 32, enter the last day the student is in the regular room as the L1 date, enter the room and the grade. Enter the next instructional day as the E1 date, IS for the room number and the grade. The room number IS will populate on Screen 10.

# SCHOOL CLOSED?

During the summer, students may transfer from a single track to a multi-track school. SIS will L out the student from the closed school. Call SIS with the following information:

- Your school name and location code
- Name of contact person and employee #
- Student name
- Previous school name and location code
- Previous local ID (if known)
- District ID, or Birthdate and gender  $\bullet$
- Transfer reason

Once we L out the student from the previous school, transfer the student's data into your school, using Screen 16, Option 11.

In the fall, single track schools can generate a list of those students who were retired by SIS during the summer. For field 84 we will enter #9– For ESIS use only. To get the list at the control prompt type

#### **:E**

#### **:PON16**

**:SORT XXXX-RET WITH 191 GE "06-30-11" AND WITH GRN NE "5" BY NAME NAME GRADE ROOM 190 191 192 83 84 (N)**

## Student'S laSt name

When entering a new student in SIS, enter the name exactly as it appears on the birth certificate or other legal document. Examples:

If the last name is Pelayo Razo, enter both names.

If the name is hyphenated, enter it Pelayo-Razo.

In some cases, birth certificates from other countries do not list any last name. In that case, enter father's last name then the mother's last name.

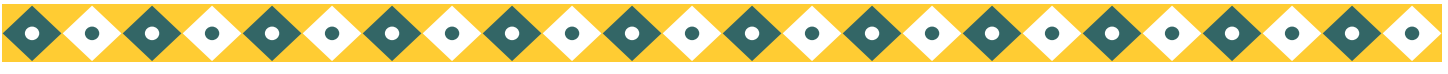

#### *Volume 23, Issue 1 Page 5*

# Completing the enrollment

After enrolling a new student, enter the following information to complete the enrollment process:

#### **Screen 2**

- Field 57 and/or field 58 if Asian or Pacific Islander ethnicity
- Field 189 CA 1st Public School Date
- Filed 186 US 1st School Date

It is not necessary to enter 189 and 186 for kindergarteners with an E7 code. See page 1.

### **Screen 3**

- Field 39– Parent/Guardian Language
- Field 45- Parent Education Level

### **Screen 11**

- Update immunizations
- Enter Oral Health Assessment info. (required for Kgn or 1st grade, whichever is their first year in school)

#### **Screen 31**

• Parent/guardian contact phone numbers and email addresses

# Out of home care

On Screen 3, field 668, indicates that a student is in **"out of home care."** Data for this field is downloaded periodically from LA County DCFS.

The County placement codes that are downloaded into SIS are:

- O = out of home placement- (foster homes, group homes, relative care)
- A = adoptive placement- (ready for adoption, but child is still in foster home)
- N = non-foster care placement- (hospitalized or institutionalized)
- R = indicates whether a child is returned home or temporarily out of a placement. Placement is in a home not considered "foster care," but is part to the child welfare system.

For students in **"out of home care"** with no information on Screen 3, field 668, schools must enter a **Y** (YES) in this field if a guardian has presented DCFS Form #1399 (Out of Home Care).

To print a roster of students in **"out of home care,"** at the Main Menu type: **E**

## **:PON16**

**:SORT XXXX WITH 668 BY NAME NAME 668 29 31 GRADE ROOM (N)**

# laSt year'S report cardS

You may print last year's report cards for current or retired students going through ISIS/LAUSDMax.

Once logged in change the academic year to 2011. Go to **Reports> Grades> Standards Based Report Cards**. Use the drop down to find the teacher or student's Report Card you would like to print then print PDF copy.

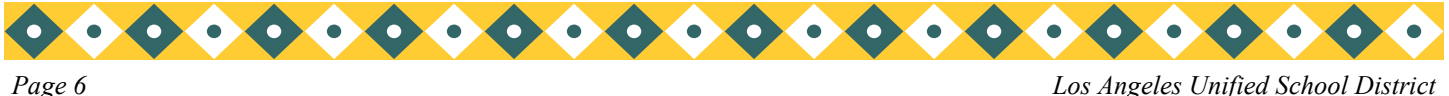

*Los Angeles Unified School District*

# Students in srldp/pcc

There are special instructions regarding data entry for preschool Special Education students participating in BOTH PCC (Preschool Collaborative Classroom) and SRLDP simultaneously. To be eligible for the PCC/SRLDP class, a student must be 4 years old by December 2.

PCC and SRLDP need separate room numbers in SIS, even though the classes are held in the same room. If you have not already done so, enter the separate PCC room on Screen 16, Option 2. See below for a snapshot.

#### **A.M. ROOM Room Setup Example**

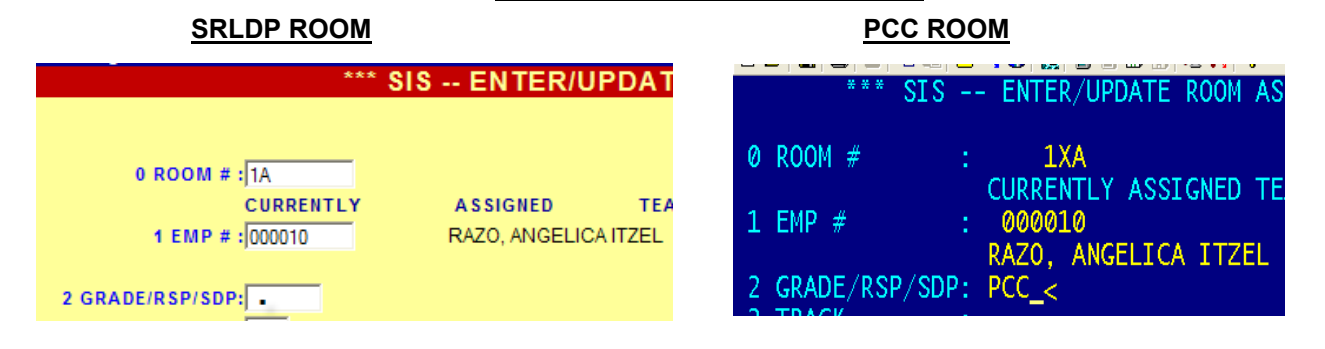

**Student Information**

#### **Screen 10/32**

For each special education student participating in BOTH PCC and SRLDP, enter the grade level and room information on Screen 10 (When first enrolling child) or Screen 32 as follows:

Field 102 (Grade) **.** (NOT **,**U) Field 104 (Room) **PCC Room #**

On the classification the students will be included in the count of SRLDP students. On the class rosters, the students will print out on the PCC room list.

## Special day kindergarten/1st gr. collaborative

If your school has a combination kindergarten and first grade with 20 general education kindergartners and 10 special day program kindergartners or first graders, you need to enter a separate room for each group, even though they are sharing the same room. Enter each room separately on Screen 16, Option 2. Example:

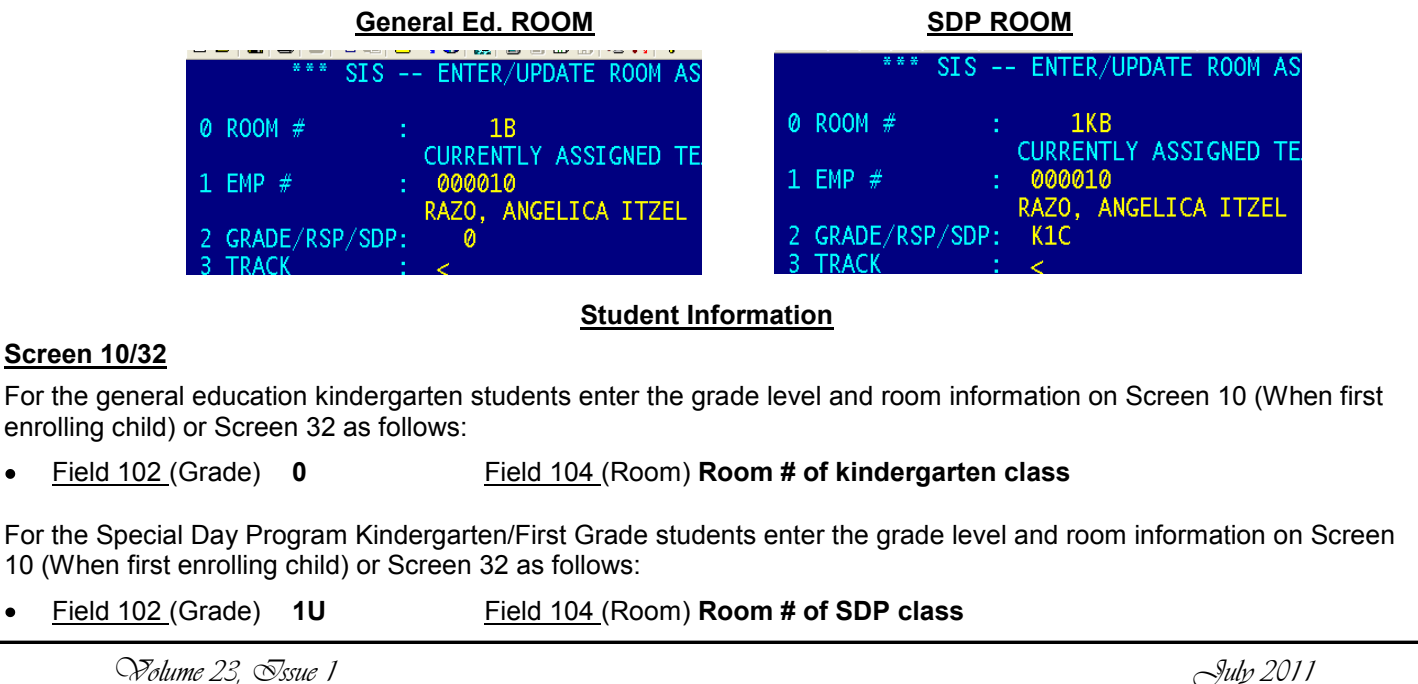

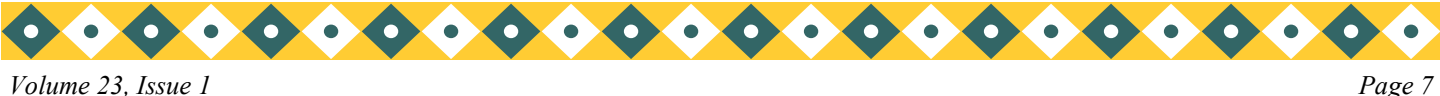

*Volume 23, Issue 1*

### labelS from the "blue Screen"

#### **For the instructions for the dot matrix printer, please refer to the July 2009 newsletter.**

You may use any laser printer that is attached directly to your computer. If you are printing to the Lexmark T622, you must first attach a parallel cable and set up a parallel port– follow the direction in the May 2006 newsletter. Use Avery compatible 5160 for mailing labels and 5 line custom labels and 5162 for all other labels; the computer will prompt you with the correct label size.

To print the labels above or custom labels. If you want to select students other than the regular choices, by room or by track, you must first do a SAVE LIST. Below is an example of a school that would like to make labels only for their English Learners. (Those students with field 162 = "LEP"). At the Main Menu type:**E**

#### **:SELECT XXXX WITH 162 = "LEP" BY ROOM BY NAME**

(the following message will appear on the screen: *# items selected*

#### **>SAVE-LIST LANKERSHIMLABELS**

(put your school's name in place of **LANKERSHIM**; for example **LANKERSHIMLABELS**, etc.) The following message will appear on the screen: **List "LANKERSHIMLABELS" in file "pointer-file"**  saved. Type the following at the :

**:GO**

At the Label Menu, Screen 15, select the label you wish to print. For example, select Option 12, Custom Labels. At the prompt: "**Do you want to select by (T)rack, (R)oom, or (S)tudent**" enter **L** (meaning the Saved List). The following message will appear on the screen: **ENTER THE SAVE LIST NAME**.

Type **SCHOOLNAMELABELS** or the name you gave it, press enter. Choose the prompts for fields you want to appear on the labels. Press enter until the labels print.

# Labels from WebSIS

You may use any laser printer that is attached directly to your computer. If you are printing to the Lexmark T622, you must first attach a parallel cable and set up a parallel port– follow the direction in the May 2006 newsletter. Use Avery compatible 5160 for mailing labels and 5 line custom labels and 5162 for all other labels; the computer will prompt you with the correct label size.

To print the labels for a selected group of students, such as all new students entering on or after July 1, follow these directions:

At the Main Menu select Screen 98, Create Student List.

In the text box type the following : **WITH 41 GE "7-01-11" BY ROOM BY NAME**

Type the Save-List Name such as **NEWARMINTASTUDENTLABELS** (this example use your school name plus a description).

The following message will appear in the dialog box:

*Your list has been saved with XXX items.*

*Your list is active and will automatically be utilized within the Web SIS application.* 

*A saved list named: NEWARMINTASTUDENTLABELS, has also been created, Click OK*

At the Label Menu, Screen 15, select the label you wish to print.

At the drop-down **Select by**, click on **Save List**.

At **Enter Save List** name type **NEWARMINTASTUDENTLABELS** (name of your list) and click on display. To print, click on the printer icon, then click on **OK** to print.

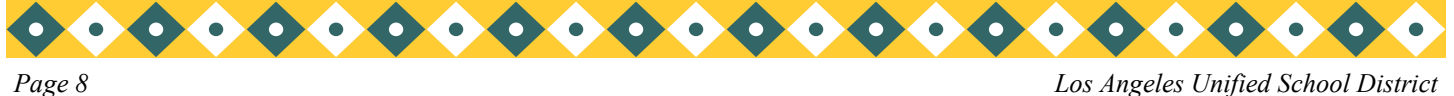

*Los Angeles Unified School District*

# Initial celdt testing

It's Initial CELDT time! See "California English Language Development Test (CELDT) 2011-2012 Edition, Administration Instructions" for detailed information. This assessment must be administered within 30 school days of enrollment for students in grades K-5/6 with a home language survey response other than English.

To generate an alphabetical roster, by grade level, of students with no downloaded CELDT results, at the Main Menu select Screen 30, Option 1, GOT-CELDT.

After Initial CELDT testing, tabulate the CELDT score.

It is the school's responsibility to enter the following initial CELDT information into SIS on Screen 5:

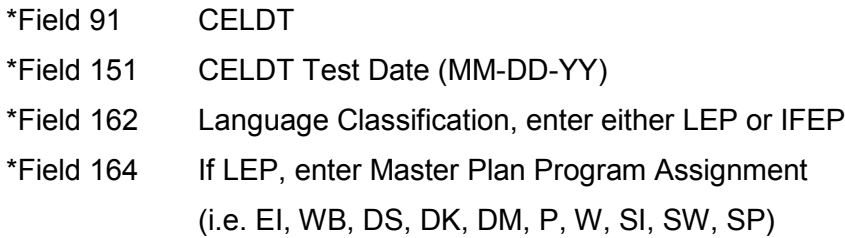

**For kindergarten students with last year"s P2000 test information on Screen 5, fields 91 and 151, change P2000 to CELDT in field 91 and change last year"s test date to the current year"s date in field 151.**

When the Initial CELDT scores are downloaded, fields 91, 151, 152, 154, 1124, and 162 will be populated with CELDT data. In addition, fields 155 (reading) and 156 (writing) will be downloaded for all students who took the Initial CELDT.

Pay special attention to students on the GOT-CELDT roster with 2010 or early 2011 testing dates. These students may not have been tested, as there are no downloaded test results in SIS.

# laSt year'S maSter plan roSterS

To print master plan roster for last year's classrooms, (active students with current data), at the Main Menu type: **E**

#### **:PON16**

**:SORT XXXX BY PREV-ROOM BY 162 BY NAME BREAK-ON PREV-ROOM "'P'" BREAK-ON 162 NAME PREV-GRADE 150 91 151 152 94 157 158 CUR-ELD CUR-ELD-START-DATE (N)**

To print master plan roster for retired students by last year's classrooms (with data current as of the L date):

:**SORT XXXX-RET WITH 191 GE "04-23-11" BY ROOM BY 162 BY NAME BREAK-ON ROOM "'P'" BREAK-ON 162 NAME GRADE 150 91 151 152 94 157 158 CUR-ELD CUR-ELD-START-DATE (N)** Be careful of punctuation **"'P'"** (QUOTATION MARKS), (APOSTROPHE), **(P**), (APOSTROPHE), (QUOTATION MARKS)

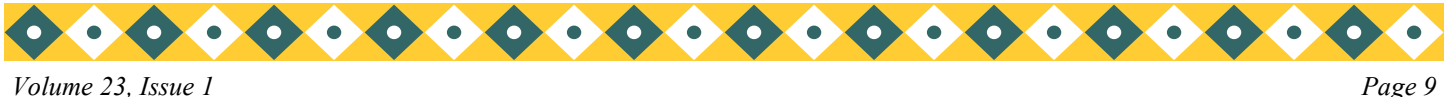

## Meal Program

All meal codes from last year have been removed from field 115. Schools are not able to enter meal program codes. Meal codes from the new 2011-2012 lunch applications will be downloaded by the Central Office.

To print an alphabetical roster of current students with last year's meal codes, at the Main Menu type: **E**

**:PON**

### **:SORT XXXX BY NAME NAME OLD115 115 GR ROOM (N)**

To print the roster by track:

### **:SORT XXXX BY TRACK BY NAME BREAK-ON TRACK "'P'" NAME OLD115 115 GR ROOM (N)**

If you want information for 1 track, type with TRACK = "X" instead of by track in previous sentence. Substitute the track of choice for letter X.( A, B, C, or D)

Be careful of punctuation **"'P'"** (QUOTATION MARKS), (APOSTROPHE), **(P**), (APOSTROPHE), (QUOTATION MARKS)

Call Food Services at (213) 241– 2993 for information: for application question call (213) 241– 3185.

Lined Meal Program Rosters

To print a roster of students' meal codes select Screen 14, Option 22. To print the same roster with birthdates, on Screen 14, enter **22NEW**. This roster prints in smaller font.

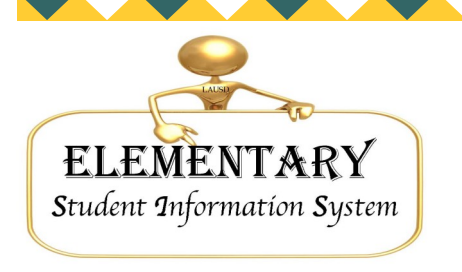

333 S. Beaudry Ave. 16th Floor Los Angeles, CA 90017 esis.lausd.net Phone: (213) 241- 4617 Fax: (213) 241- 8498 E-mail: esissupport@lausd.net

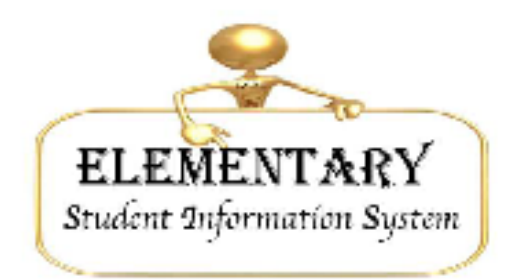

# Fax for Student Deletes and Port Resets

Please copy and use this form as needed for port resets and or student deletes. If you have any questions please call ESIS at 213-241-4617.

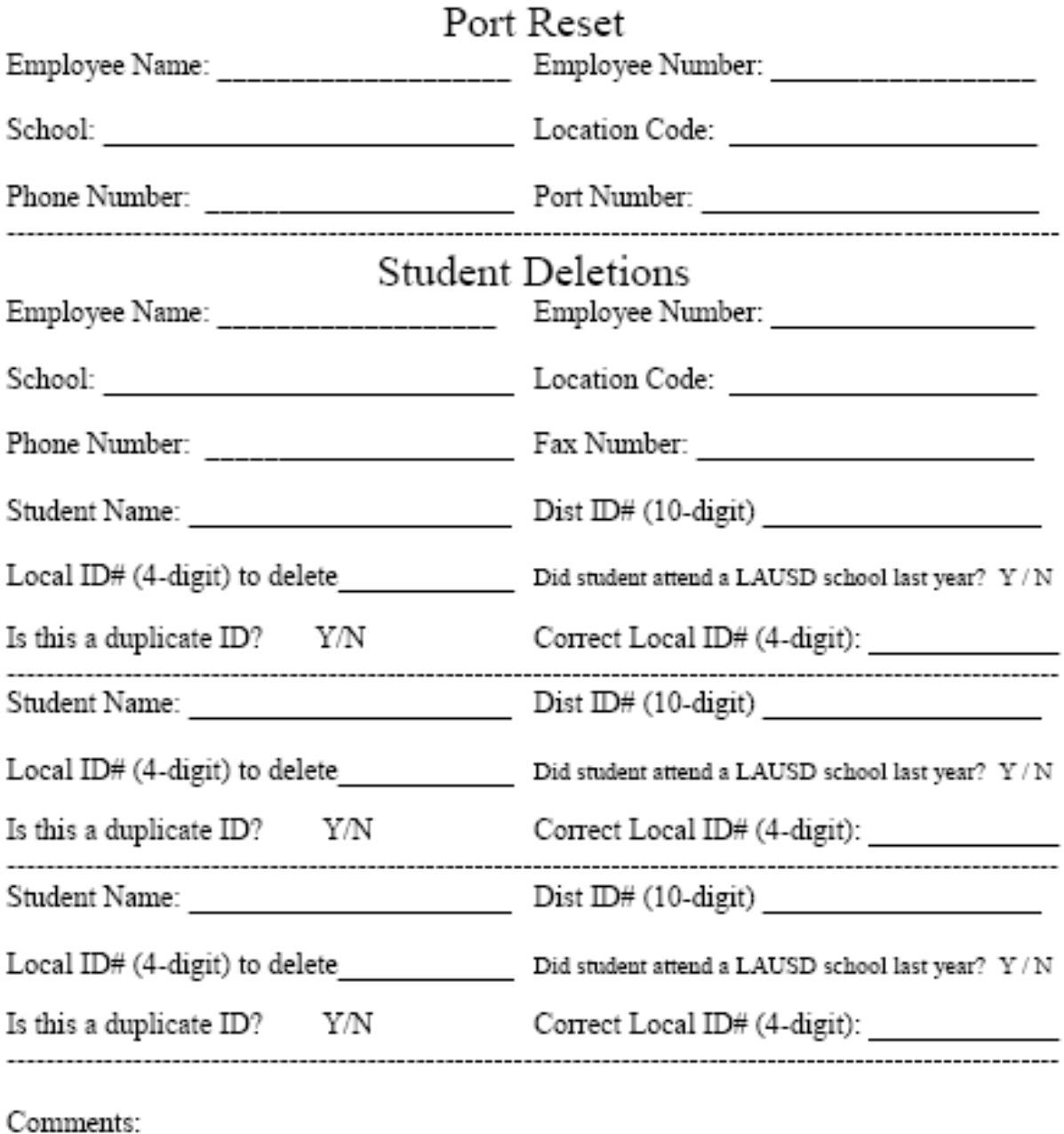

Please fax to 213-241-8498